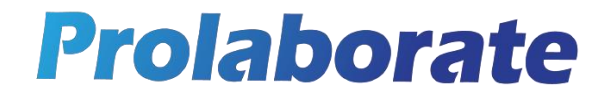

de la construcción de la construcción de la construcción de la construcción de la construcción de la construcción de la construcción de la construcción de la construcción de la construcción de la construcción de la constru

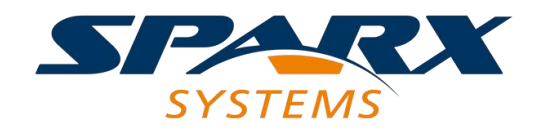

# Prolaborate Upgrade Guide

# Table of Contents

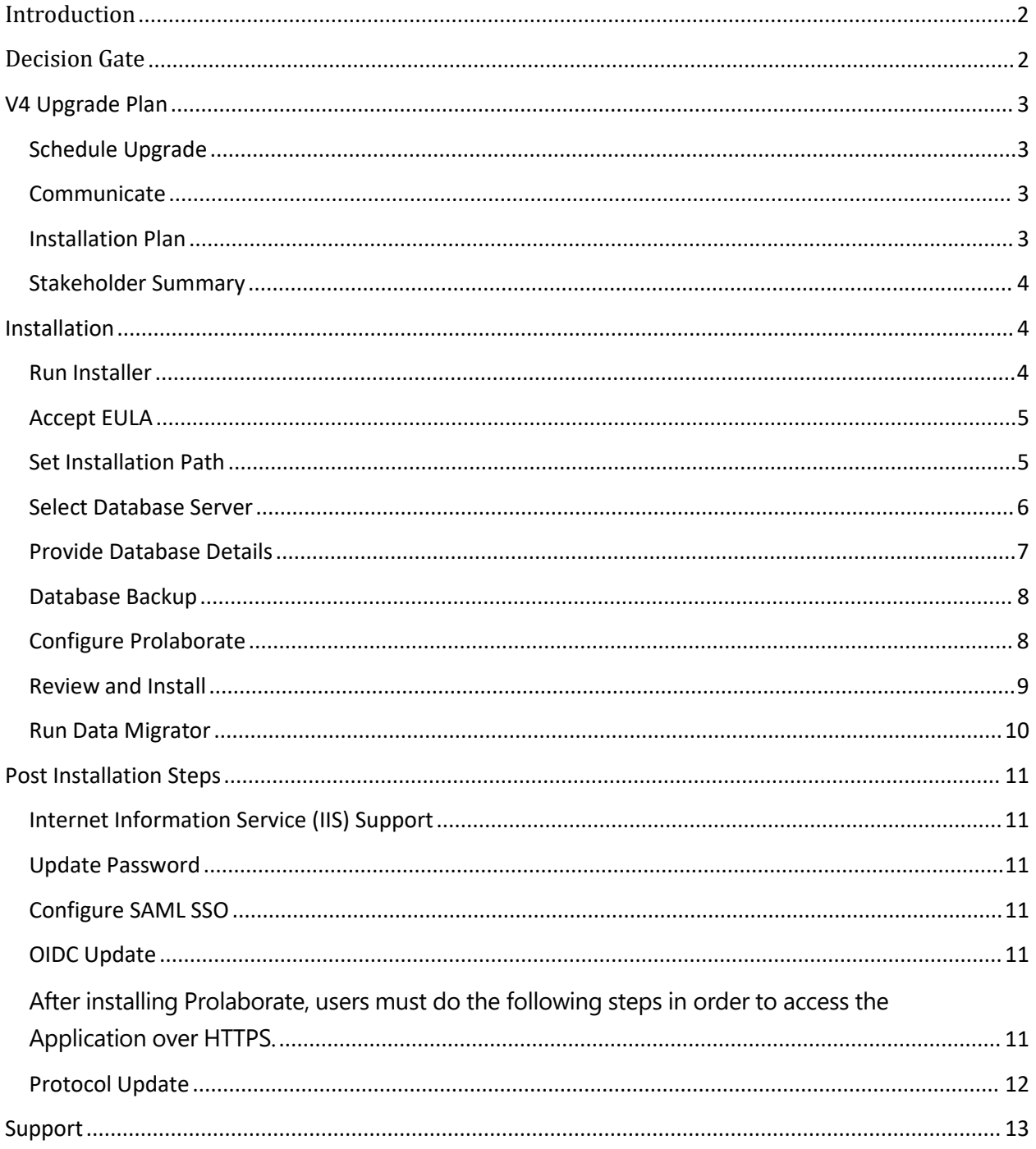

## <span id="page-2-0"></span>**Introduction**

In this guide, we will take a look at the steps involved in upgrading your current installation of Prolaborate version 3.x to latest version.

Use the points in the *Decision Gate* section to decide whether you are ready to go ahead with Prolaborate latest version.

Once you are ready, check out the suggested *Upgrade Plan* section and plan your upgrade as per your processes and our suggestions. And on the day of the Upgrade, follow the *Installation* and *post-Installation steps*.

# <span id="page-2-1"></span>Decision Gate

Check the following points and decide whether you are fine/ready to go ahead with the upgrade.

1. EA Database

As of now, Prolaborate supports EA repositories hosted on MS SQL and MySQL database servers only. Support for Postgres and Oracle databases are in the pipeline.

2. Password Update

The password algorithm has been upgraded for enhanced security.

If you are using Prolaborate's inbuilt User Management capabilities (and not integrated with AD or SAML SSO), the password will be reset for all users.

You should proceed with latest version only if you can handle the impact.

3. SAML Integration

A quick update will be needed after the migration if you are using SAML integration of Prolaborate.

Proceed with latest version if the SSO team understands the change and is available.

4. Review Release notes

Review the complete release notes to confirm all the features that you use right now are already released in latest version. [Here](https://prolaborate.sparxsystems.com/resources/release-history/release-notes-v4?id=411) is the link to a summary of the release.

5. Upgrade Prolaborate to V3.5

For a smooth installation, it is recommended to upgrade your current installation of Prolaborate to version 3.5, if not done already. Learn more [here.](https://prolaborate.sparxsystems.com/resources/release-history/release-notes-v3?id=350)

8. Pro Cloud Server

Pro Cloud Server should be upgraded to version 4.2.65, if not done already. Click [here](https://sparxsystems.com/products/procloudserver/downloads.html) to download the installer.

## <span id="page-3-0"></span>V4 Upgrade Plan

Once the decision is made to go ahead with latest version, you need to plan forit. This section will help you with the same.

#### <span id="page-3-1"></span>Schedule Upgrade

Check out the details of this planning section and finalize the date of the upgrade.

#### <span id="page-3-2"></span>Communicate

Inform the business stakeholders about the Prolaborate latest version upgrade and the changes in advance.

You can inform them about the date and time of the upgrade, and the new features.

#### <span id="page-3-3"></span>Installation Plan

The plan should consider the following activities as a minimum:

- 1. Backup A backup of Prolaborate Application Server and Prolaborate database. This will be needed if the validation fails
- 2. Installation Review Installation steps thoroughly so that there are no surprises on the day of installation.
- 3. Post Installation Steps
	- a. IT team would be needed for enabling HTTPS in Prolaborate. Check the *Post Installation* section below for more details.
	- b. SSO team will be needed to complete the configuration of Prolaborate with SAML SSO
	- c. The architecture team would have to reset the Passwords and inform the users
- 4. Validation Once Prolaborate latest version is installed and configured, it should be validated to ensure success. Create a simple checklist of features that you use majorly. You can quickly check them out and validate the new version.
	- a. Success Once the installation is validated to be a success, stakeholders need to be notified again
	- b. Failure If validation is not successful, installation should be reverted. Create the required steps to do the same

## <span id="page-4-0"></span>Stakeholder Summary

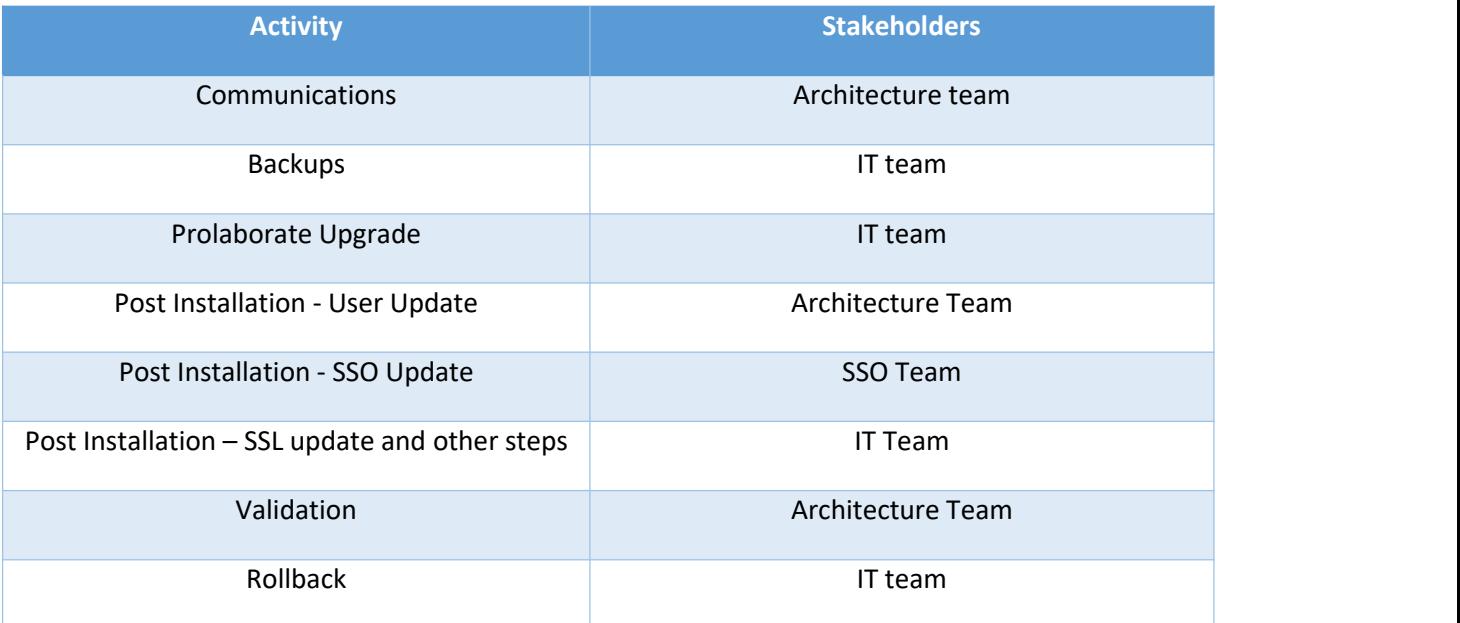

# <span id="page-4-1"></span>Installation

Follow these steps on the day of the upgrade.

#### <span id="page-4-2"></span>Run Installer

Run *Setup.exe* as administrator.

Click on *Next*

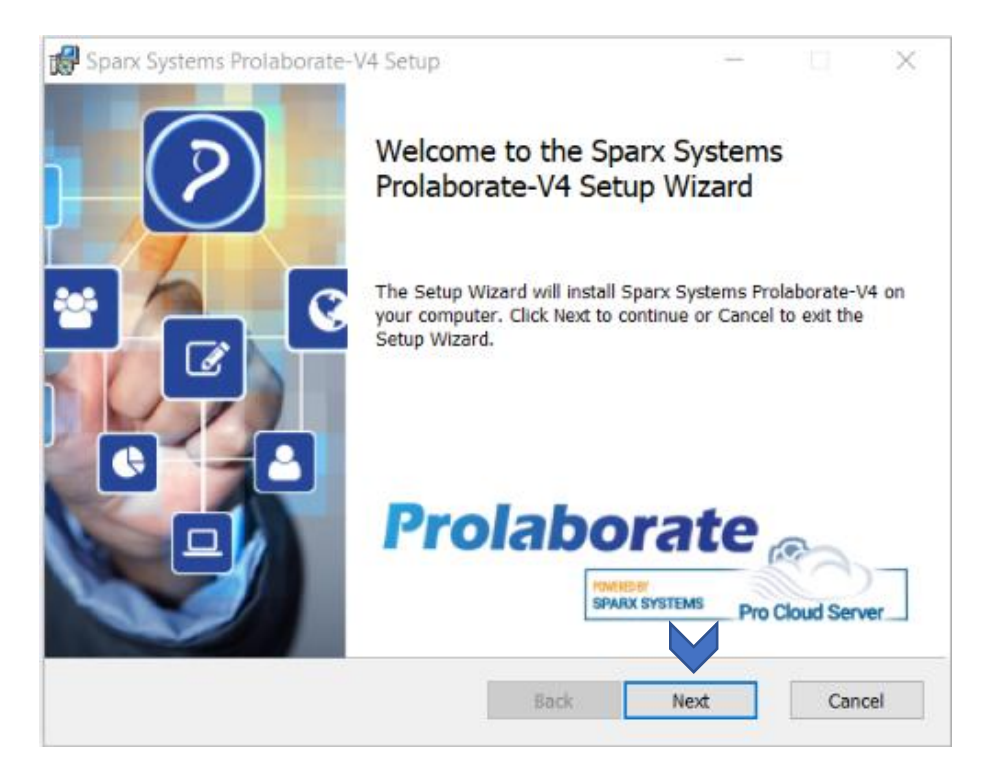

#### <span id="page-5-0"></span>Accept EULA

Check the box to accept the terms and click *Next*

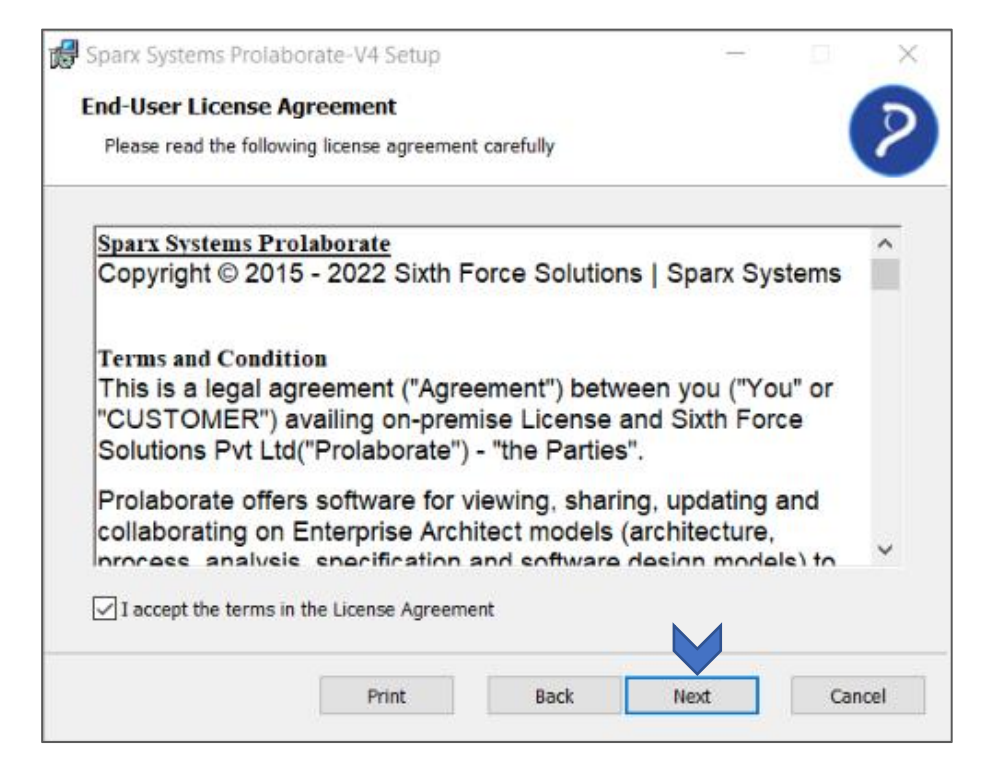

#### <span id="page-5-1"></span>Set Installation Path

Select a path to install Prolaborate**.** (Create a separate folder for V4 installation forsafety purposes)

**Important Note:** Please use an alternate folder path rather than the one used for version 3 to avoid data conflicts. Also, this helps in rollback if needed.

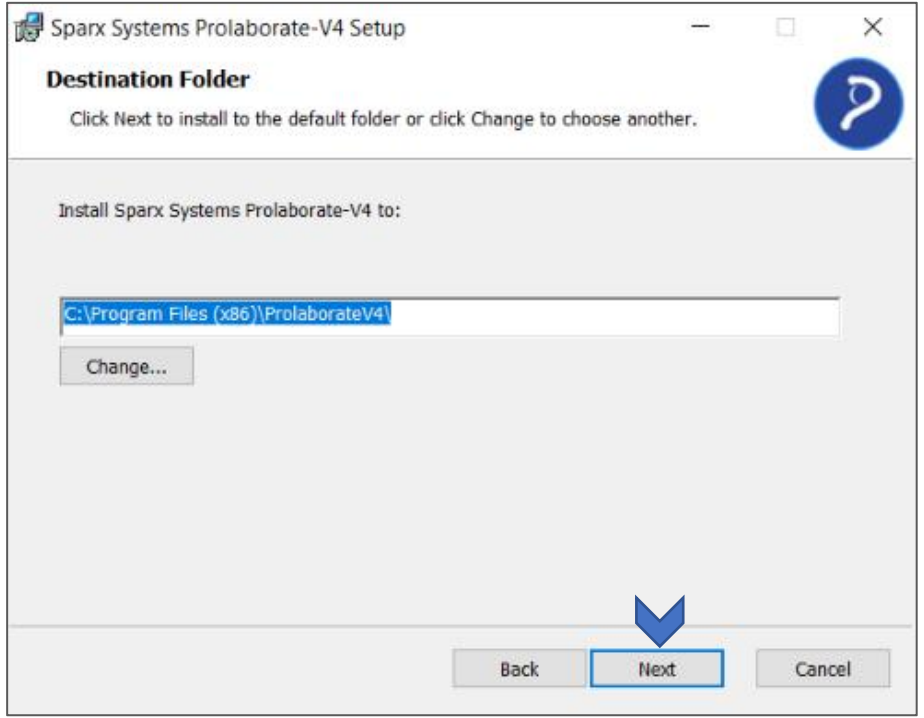

#### <span id="page-6-0"></span>Select Database Server

Choose the Database server using which the Prolaborate database is hosted. Then choose *Run Schema*.

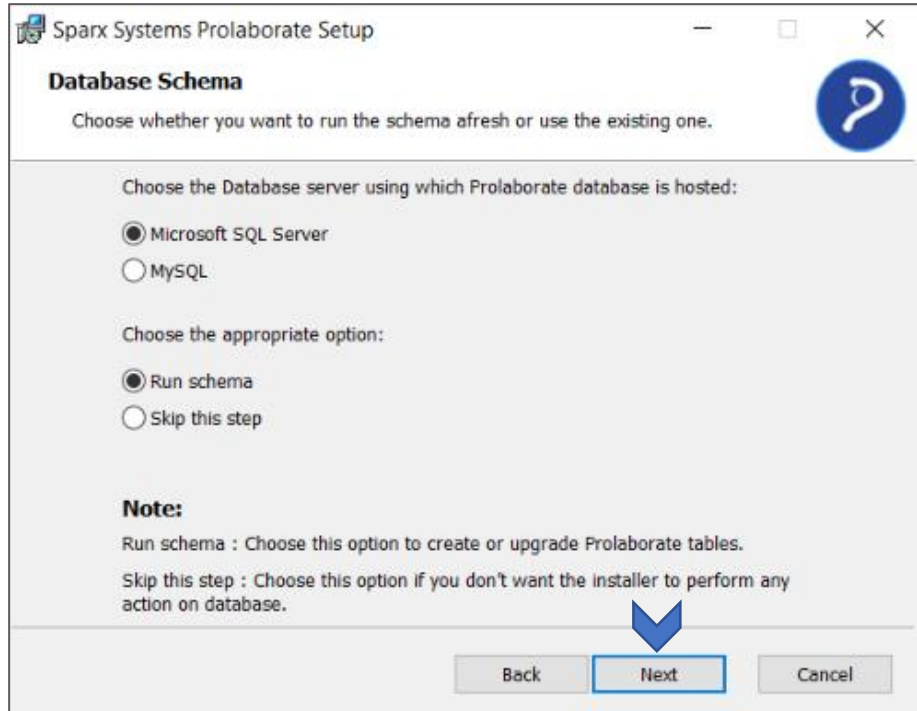

## <span id="page-7-0"></span>Provide Database Details

Fill in the Prolaborate database details.

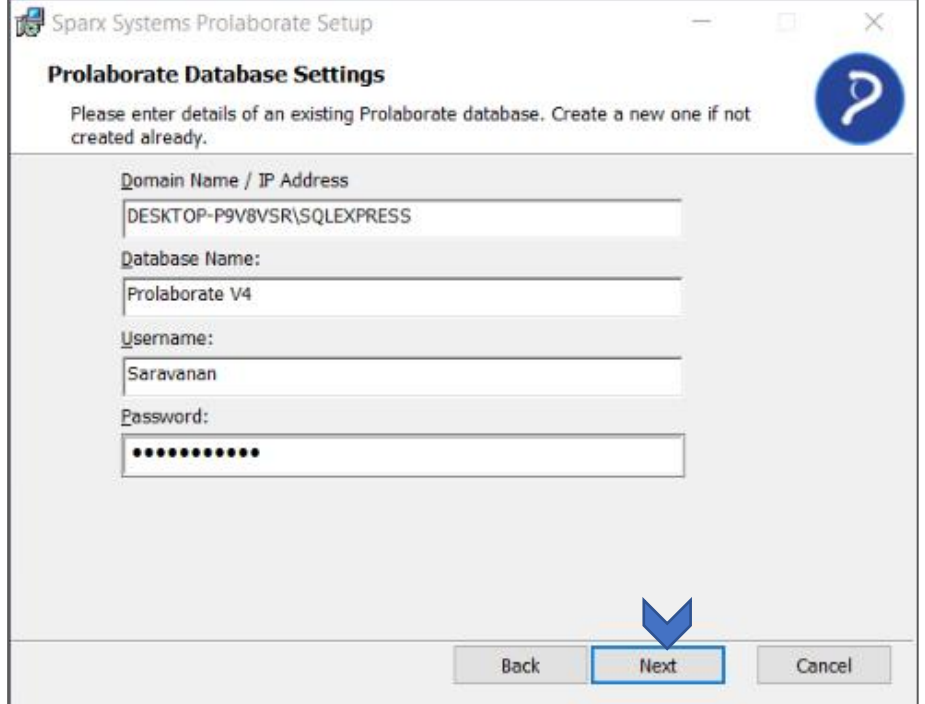

#### <span id="page-8-0"></span>Database Backup

Please ensure a backup of the database is taken. This step is just a gentle reminder and does not do anything.

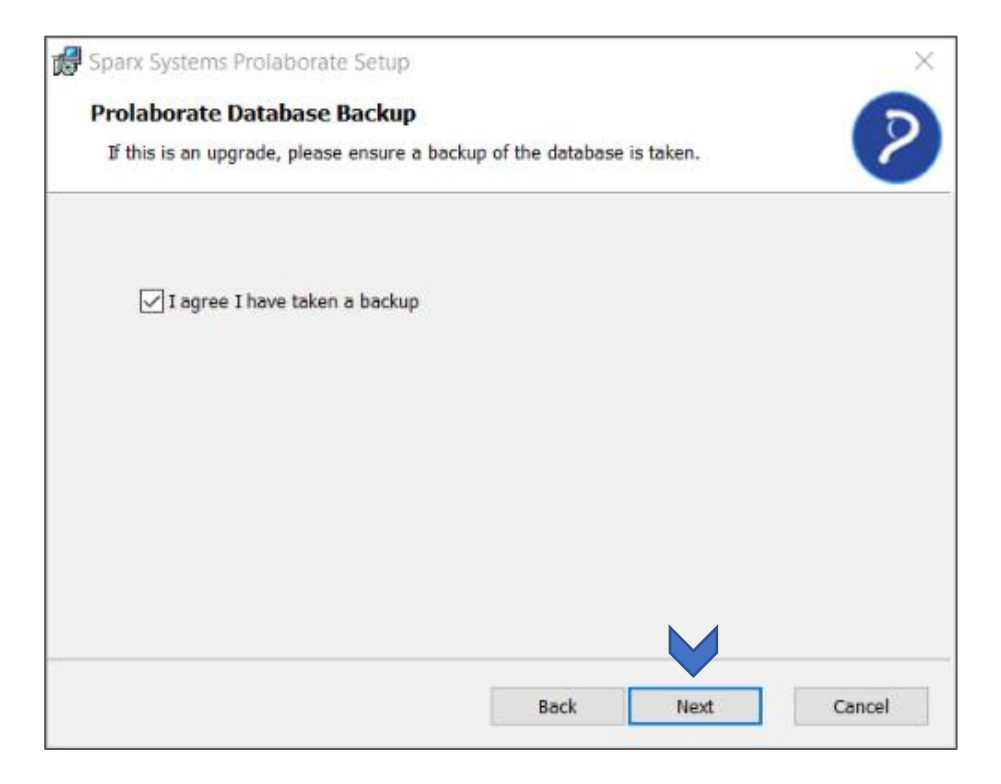

#### <span id="page-8-1"></span>Configure Prolaborate

Enter the IP address or domain name in *Host.* Enter a port that is not in use and open in Firewall. Port 443 is recommended. Enter an email address. This user will be made the super admin of Prolaborate.

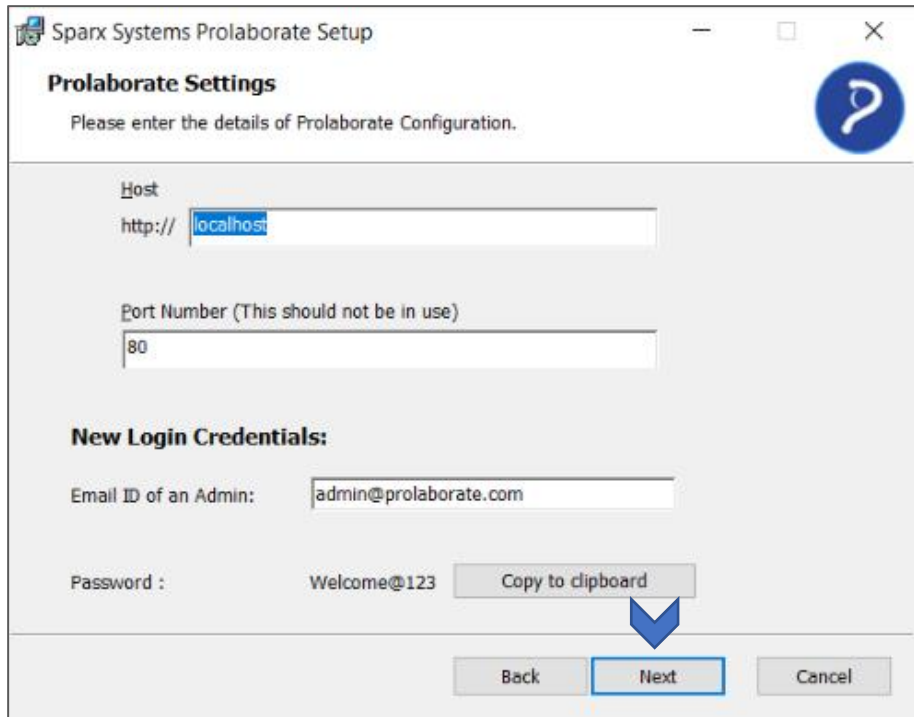

#### <span id="page-9-0"></span>Review and Install

Review the information and click *Install*

Note: Write down the credentials or take a screenshot of this page for later reference.

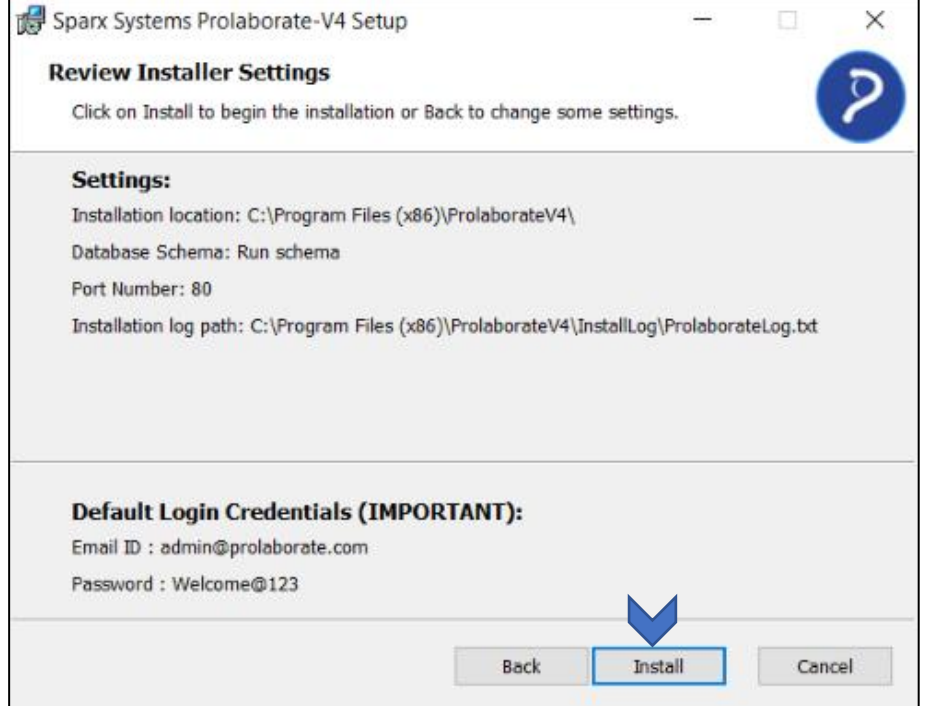

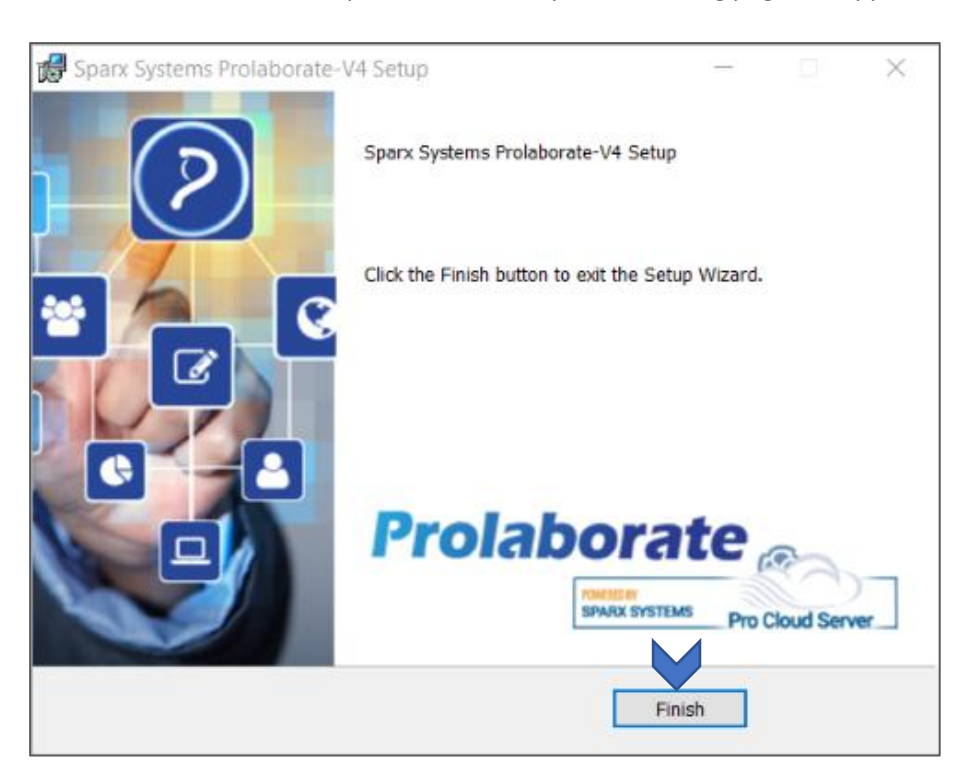

Once the installation is completed successfully, the following page will appear. Click *Finish*

#### <span id="page-10-0"></span>Run Data Migrator

Data migrator helps in migrating from V3 to V4 completely.

Go to the Prolaborate installation folder (For example, C:\Program Files (x86)\Prolaborate\ProlaborateDataMigration).

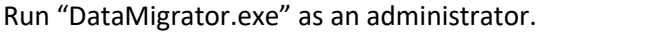

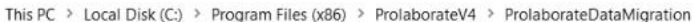

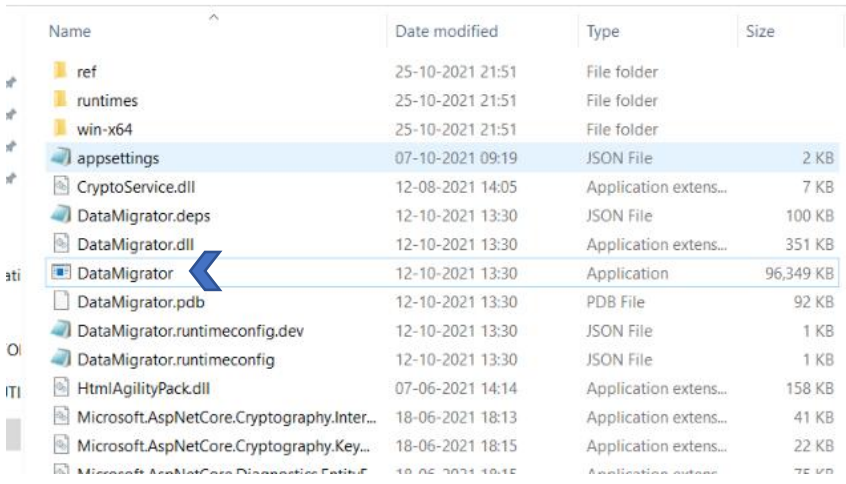

## <span id="page-11-0"></span>Post Installation Steps

#### <span id="page-11-1"></span>Internet Information Service (IIS) Support

The V4 application does not require an IIS manager to perform in Version 4. We upgraded the Config file, and it completed all of the manual work that required manual installation of IIS, and the user may access the web application through the domain that was specified during the installation phase **Configure Prolaborate.**

#### [http://\(domainname\)](http://(domainname))

Ex: http://localhost

#### <span id="page-11-2"></span>Update Password

There are 2 ways how you can reset the password.

- 1. If the users are fewer, the admin can set a *Temporary password* from the *Users and License Management* page. The users can then use the temporary password and reset their password
- 2. If the users are more, you can inform the users to use the *Forgot Password* link to reset the password.

Note: Mailer should be enabled to do #2.

#### <span id="page-11-3"></span>Configure SAML SSO

In V4, we made it easier to map the attributes from the Prolaborate UI.

Map the attributes from the SAML SSO settings page, upload the SSL certificate and save the changes.

#### <span id="page-11-4"></span>OIDC Update

<span id="page-11-5"></span>After installing Prolaborate, users must do the following steps in order to access the Application over HTTPS.

Open the application by entering the admin login credentials at the URL listed below.

#### [http://\(domainname\)/Applications/Admin](http://domainname/Applications/Admin)

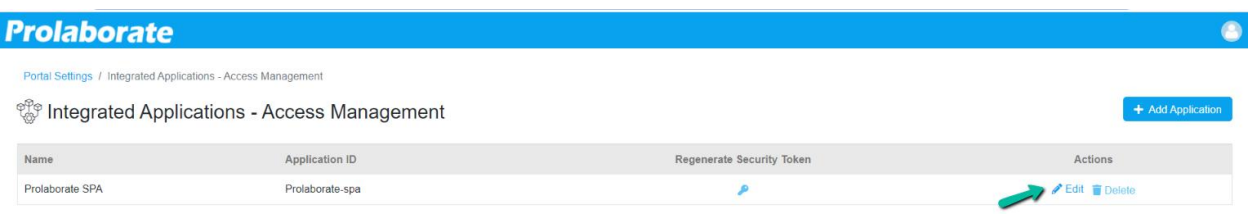

### Click the *Edit* button.

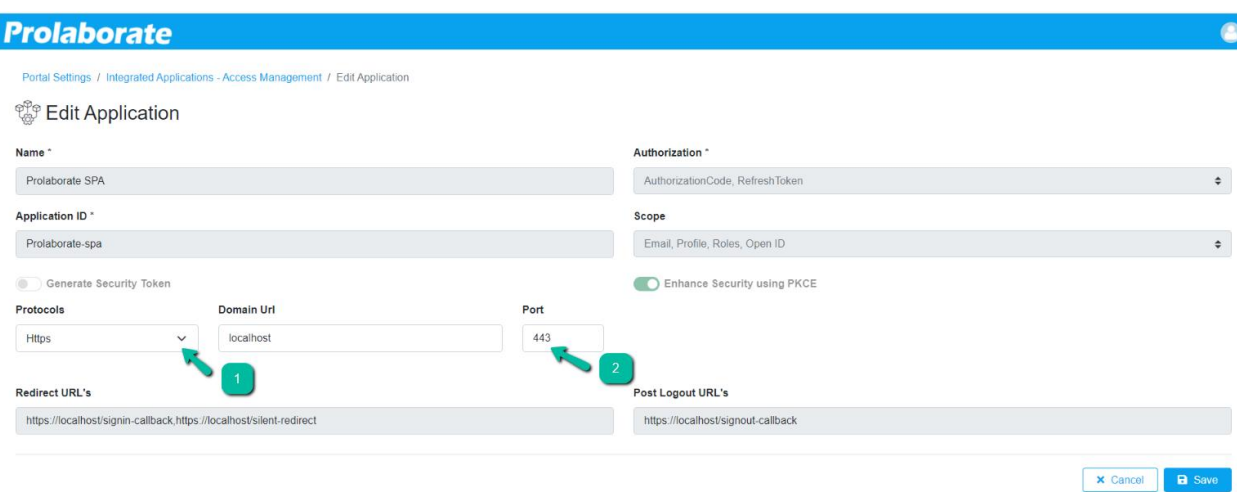

Change Protocol into HTTPS and also change the Respective Port number. Then *Click* Save Button.

Now that information is automatically updated in the OIDC table from the prolaborate database.

#### <span id="page-12-0"></span>Protocol Update

Users who want to run their application using HTTPS protocol in the sense have to do the following steps manually.

Please use this below-mentioned path to get Prolaborate Management

C:\Program Files (x86)\ProlaborateV4\ProlaborateManagement

Run *Prolaborate Management* as a Administrator.

Click *Manage Configuration*

Select *WebApp*

Choose SSL certificate using browse icon

Enter the respective password for the certificate.

Select *Use Https* check box.

Click *Save.*

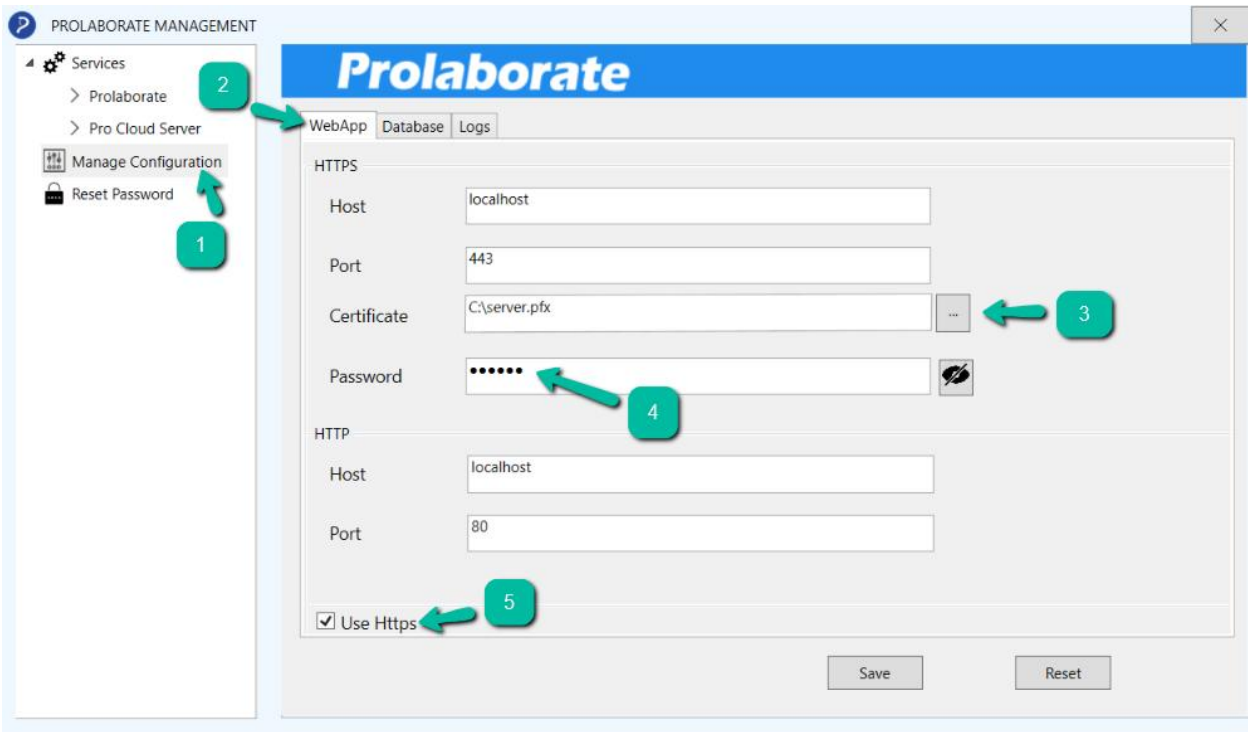

# <span id="page-13-0"></span>Support

In case of any questions, feel free to reach out to **[support@prolaborate.com](mailto:support@prolaborate.com)**